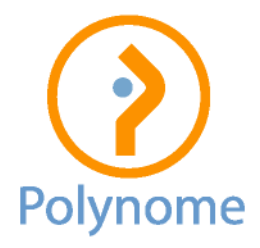

## Winbooks Classic – Comment ouvrir l'exercice 2023 ?

- 1. Si c'est votre premier exercice avec Winbooks : il suffit de suivre la procédure *Opérations / Ouverture nouvel exercice*.
- 2. Si votre dossier courant comporte deux années (2022 et 2021), il faut au préalable clôturer 2020. Voici la procédure que nous vous recommandons (dans l'ordre) et qui vous permet de faire le point complet sur la cohérence de votre dossier :
	- a. Faites une réorganisation complète de votre dossier via *Dossier / Maintenance / Backup* en cochant « *Traitement des deux exercices courants* » et éventuellement si vous utilisez Virtual Invoice « *Mise à jour des liens vers les documents scannés* ».

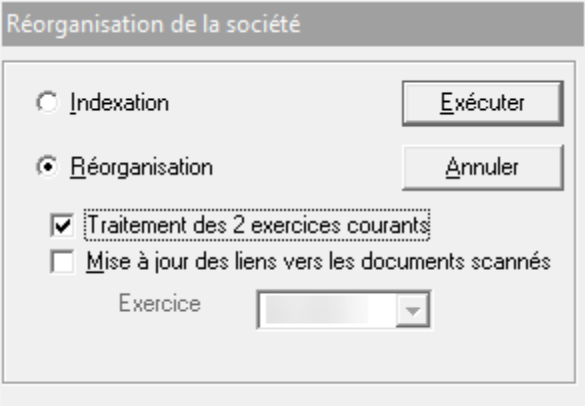

b. Lancez un test de cohérence sur chaque exercice via *Dossier / Maintenance / Test comptable*. Nous vous conseillons de cocher « *Tout sélectionner* ». Si ce test renvoie des erreurs fatales, veuillez nous contacter. Si ce sont des warnings, examinez-les : ce sont souvent des ruptures de numérotation, des problèmes de comptes bancaires ou de numéros de TVA. Ces informations sont utiles. Lien d'aide sur le site de Winbooks :

https://help.winbooks.be/pages/viewpage.action?pageId=1966163

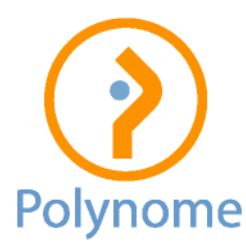

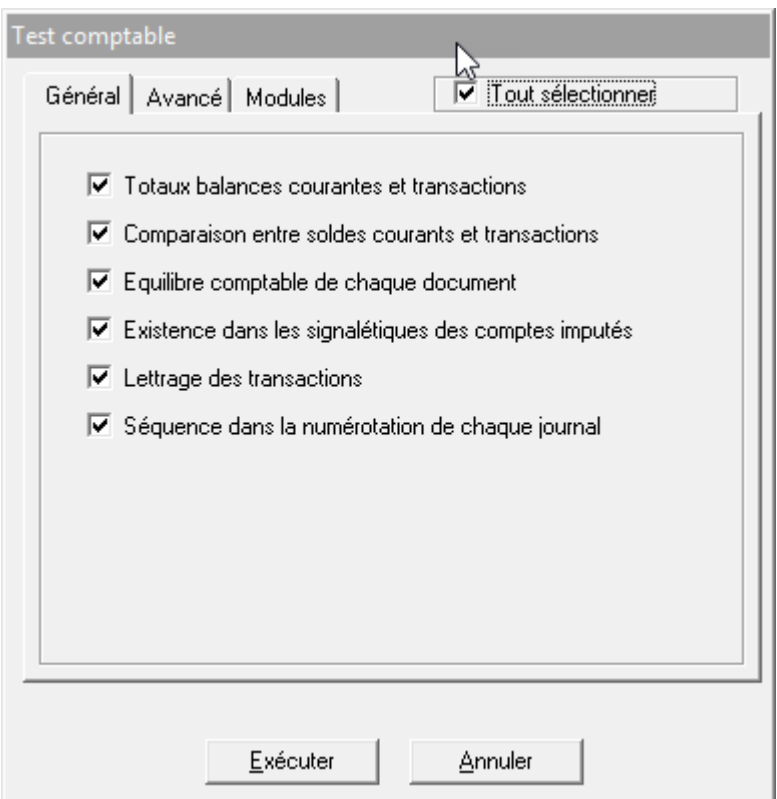

- c. Entrez maintenant dans l'exercice N-1 de votre dossier (2021 dans notre hypothèse) et faites un backup via *Dossier / Maintenance / Backup*
- d. Il faut ensuite lancer la clôture via *Opérations / Clôture périodique*. Si vous cochez la dernière case (« *Clô* »), Winbooks propose d'office de clôturer toutes les périodes précédentes. Ceci doit être réalisé pour tous les journaux (cf. capture d'écran ci-dessous). **Si vous ne pouvez pas clôturer, c'est que le compte d'exploitation (classes 6 et 7) n'est pas soldé** (reprise du bénéfice ou de la perte reportée et affectation du bénéfice ou de la perte de 2021, via un journal d'opérations de clôture). Veuillez contacter votre expert-comptable (la situation est en effet anormale vu que le bilan 2021 est en principe publié à la BNB).

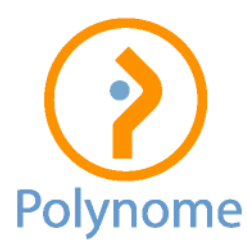

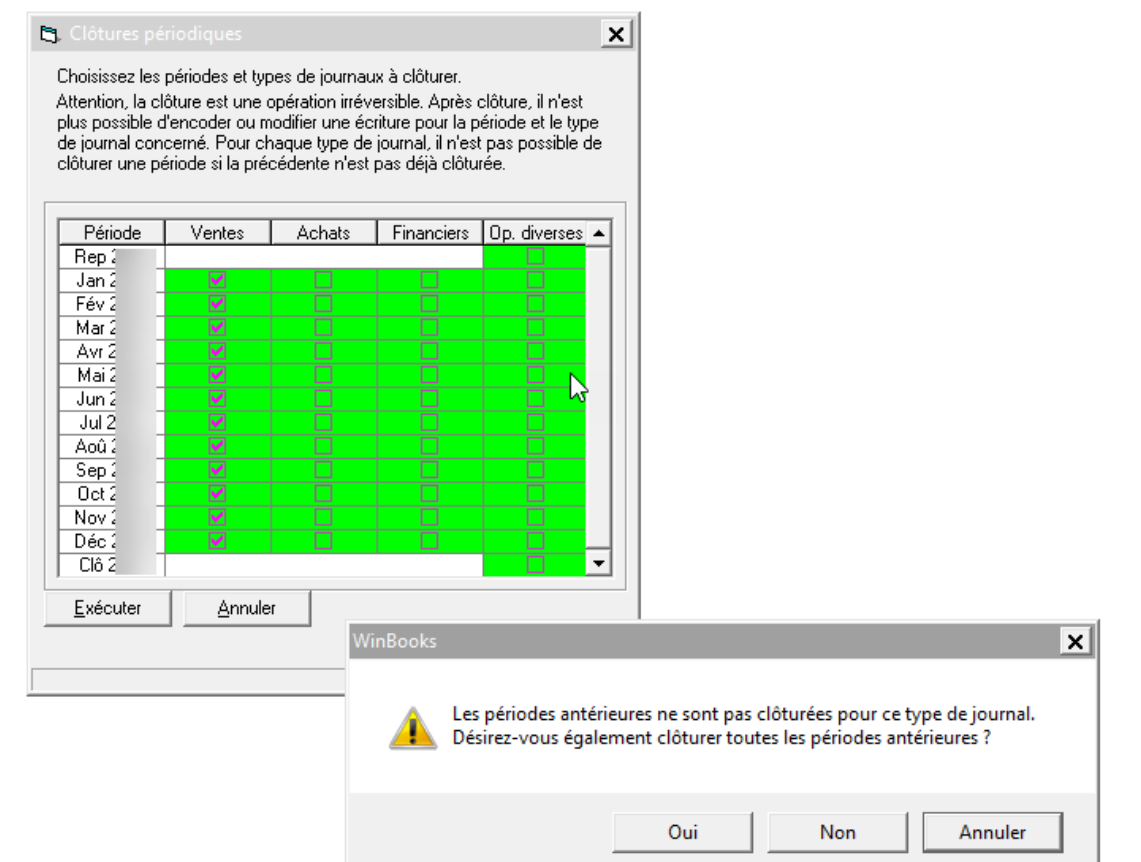

e. Il vous suffit maintenant d'ouvrir le nouvel exercice 2023 via *Opérations / Ouverture nouvel exercice* et de suivre les instructions

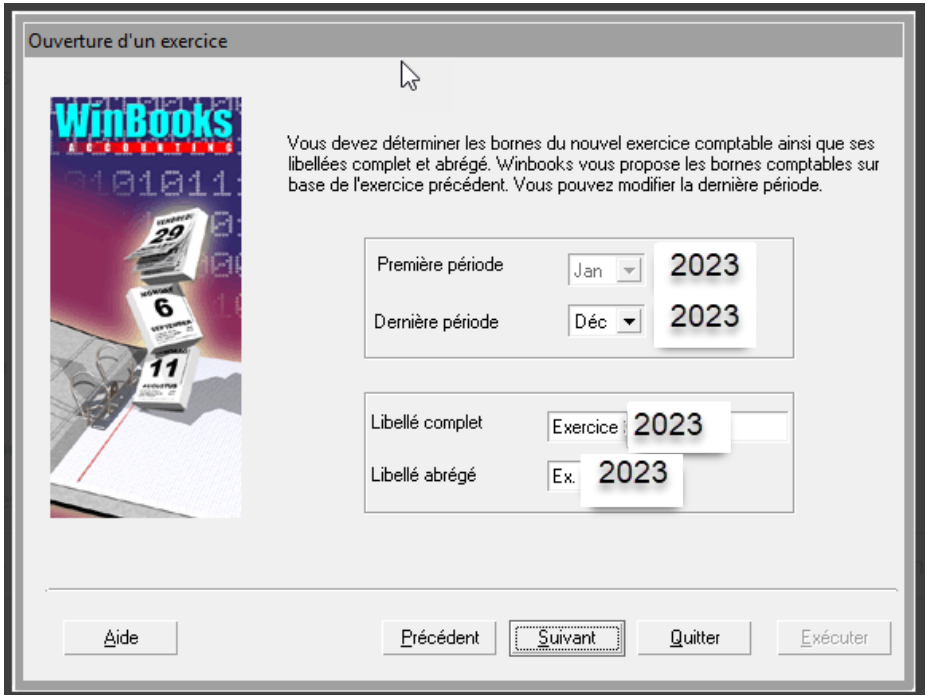

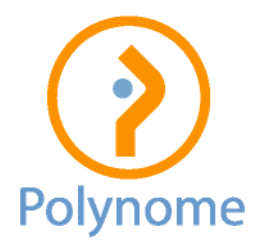

- 3. Winbooks a créé un dossier archive pour 2021 (auquel vous pouvez accéder en consultation) et votre dossier courant comporte désormais les exercices 2022 et 2023. Vous pouvez bien entendu toujours encoder sur 2022, Winbooks s'occupe de reporter automatiquement sur 2023.
- 4. Complément d'aide en ligne sur le site de Winbooks : <https://help.winbooks.be/pages/viewpage.action?pageId=1966400>

## POUR CODABOX

Pour Codabox, il faut également vérifier les chemins d'accès aux dossiers.

Nous vous conseillons d'adapter le paramétrage de manière à intégrer automatiquement l'année de façon dynamique (variable %YEAR%).

Exemple :

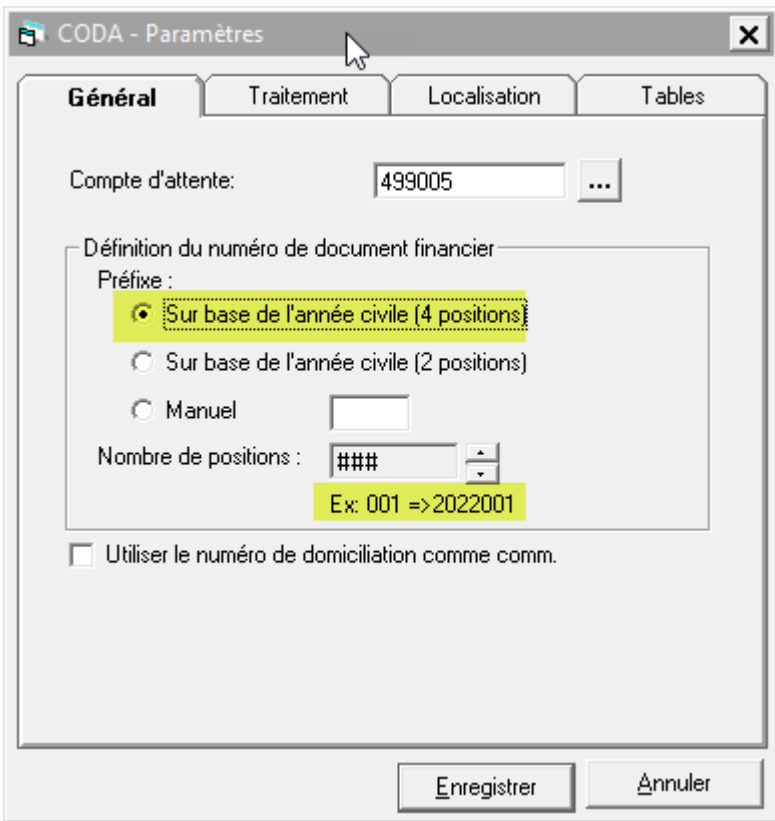

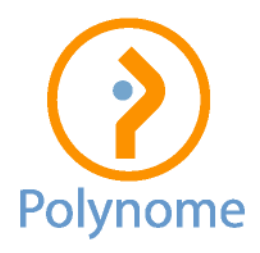

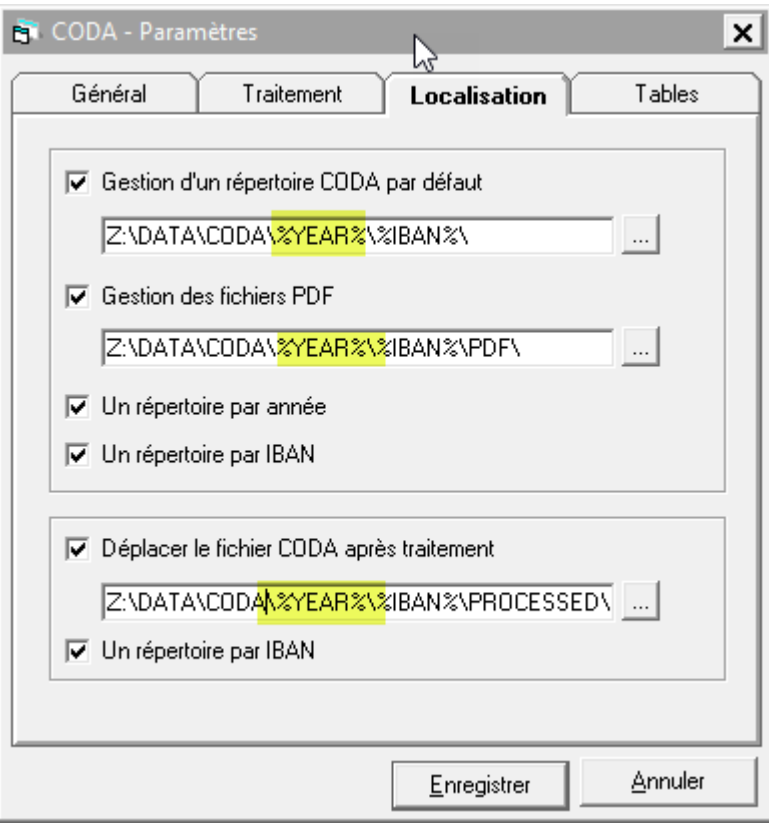